# 关系型数据源-Excel(本地文件)数据源连接

### 1 概述

smartbi支持直接读取服务器excel文件做数据源,但是需要将Excel文件都存放到服务器所在机器上才能读取到,为了解决这一问题, smartbi v7版本以 上支持读取本地Excel文件作为数据源,方便客户端用户操作。

本文介绍如何在smartbi中连接Smartbi JDBC for Excel数据库。

## 2 数据连接

#### 2.1 配置信息

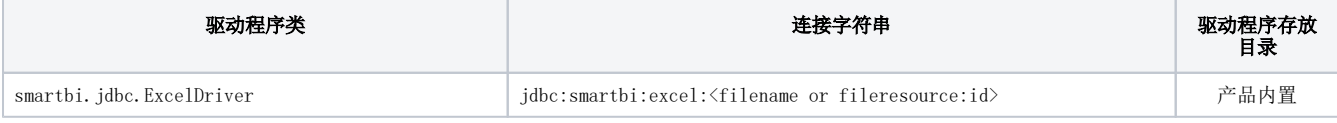

连接字符串主要信息说明:

filename:在系统中有这个文件,直接输入文件的地址连接就可以。

fileresource:资源ID

#### 2.2 准备Excel数据文件

1)创建excel文件,支持创建多个sheet页,把需要的数据在excel文件中填写好,保存为本地文档。

说明:

**Contract Contract** 

1、支持.xls和.xlsx后缀的文件

2、一个Excel文件对应一个数据库;Excel文件的sheet名称对应表名;每个sheet中第一行当作字段名。

3、excel中的数据格式可以被应用到smartbi中,如果对数据设置了数据格式: 数值直接转成浮点型, 日期、时间直接转换成【日期 时间】。

2)把Excel文件上传至smartbi的本地文档, 分析展示>新建分析>本地文档。如下图所示:

 $Q \parallel$  III

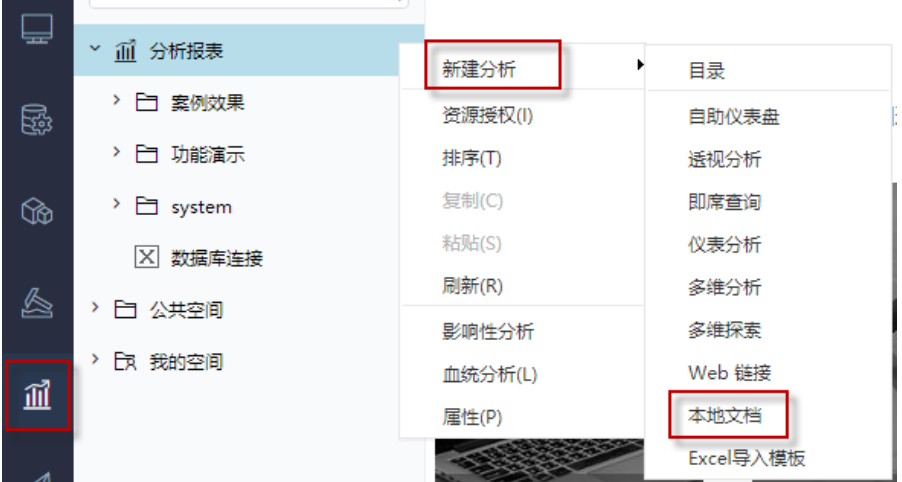

3) 在弹出的新建本地文档对话框中,点击浏览选择需要上传的Excel文件,若需要修改相关信息则修改,点击确定。

#### 2.3 连接步骤

1)登录Smartbi企业报表分析平台,选择 数据连接>关系数据库 ,点击 Smartbi JDBC for Excel 图标进入数据库连接界面。如下图所示:

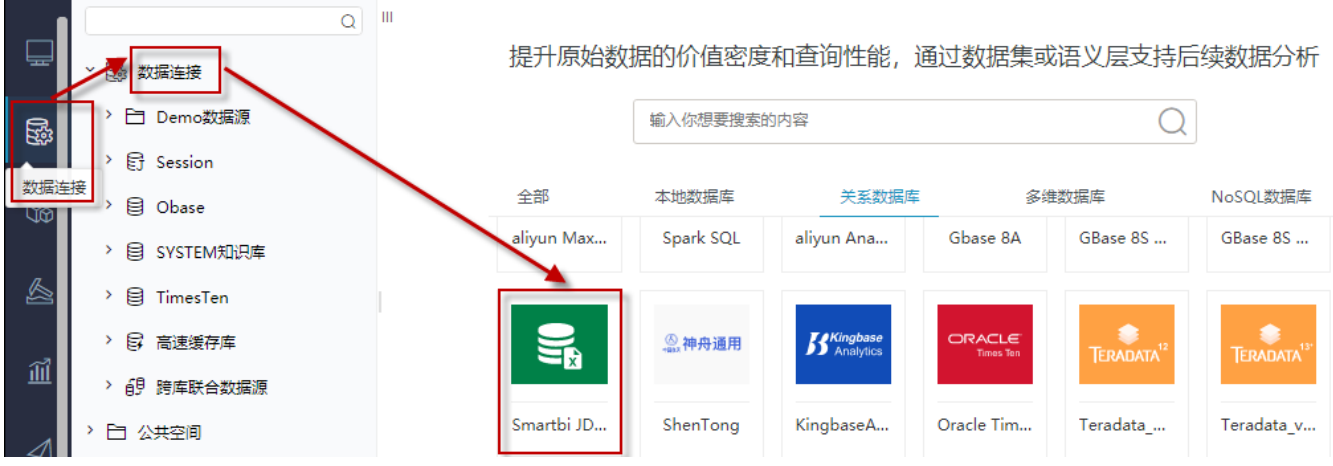

2) 根据 2.1章节 提供的配置信息, 第一种方式使用fileresource进行连接。如下图所示:

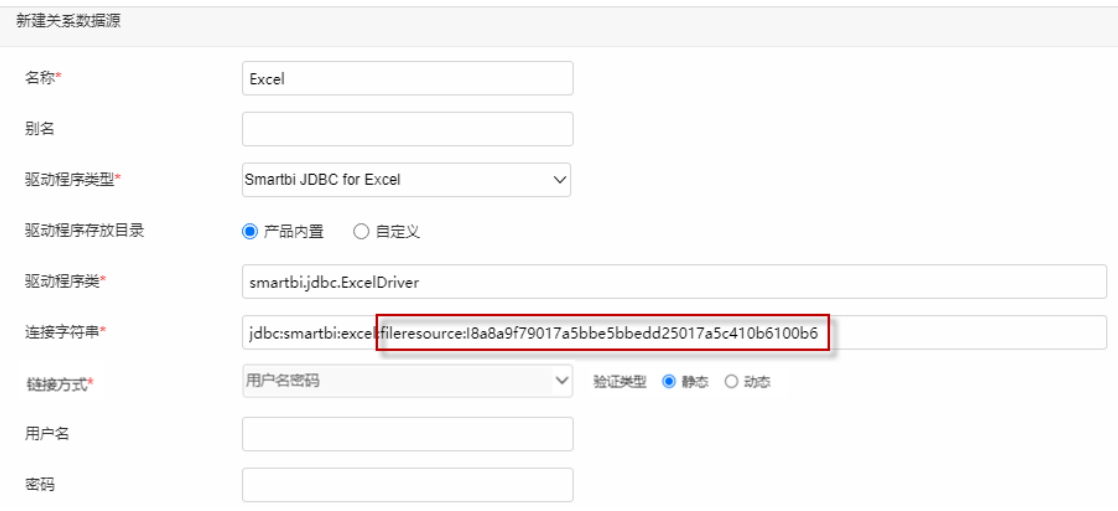

说明:

a、名称是数据连接名称,用户可以自定义,不可为空。

b、fileresource连接方式时, 在连接字符串直接写本地文档的节点ID(本地文档的节点ID, 通过在本地文档右键属性获取)。

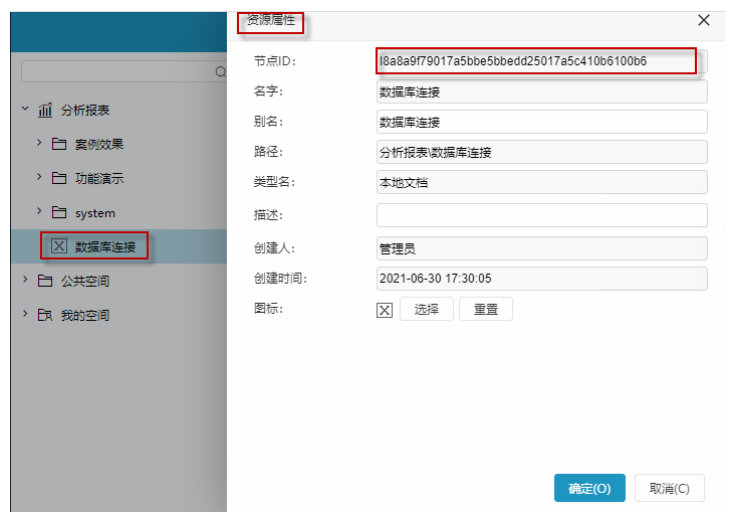

## 2.4 测试连接

fileresource主要用于已经把文件上传到Smartbi平台的场景

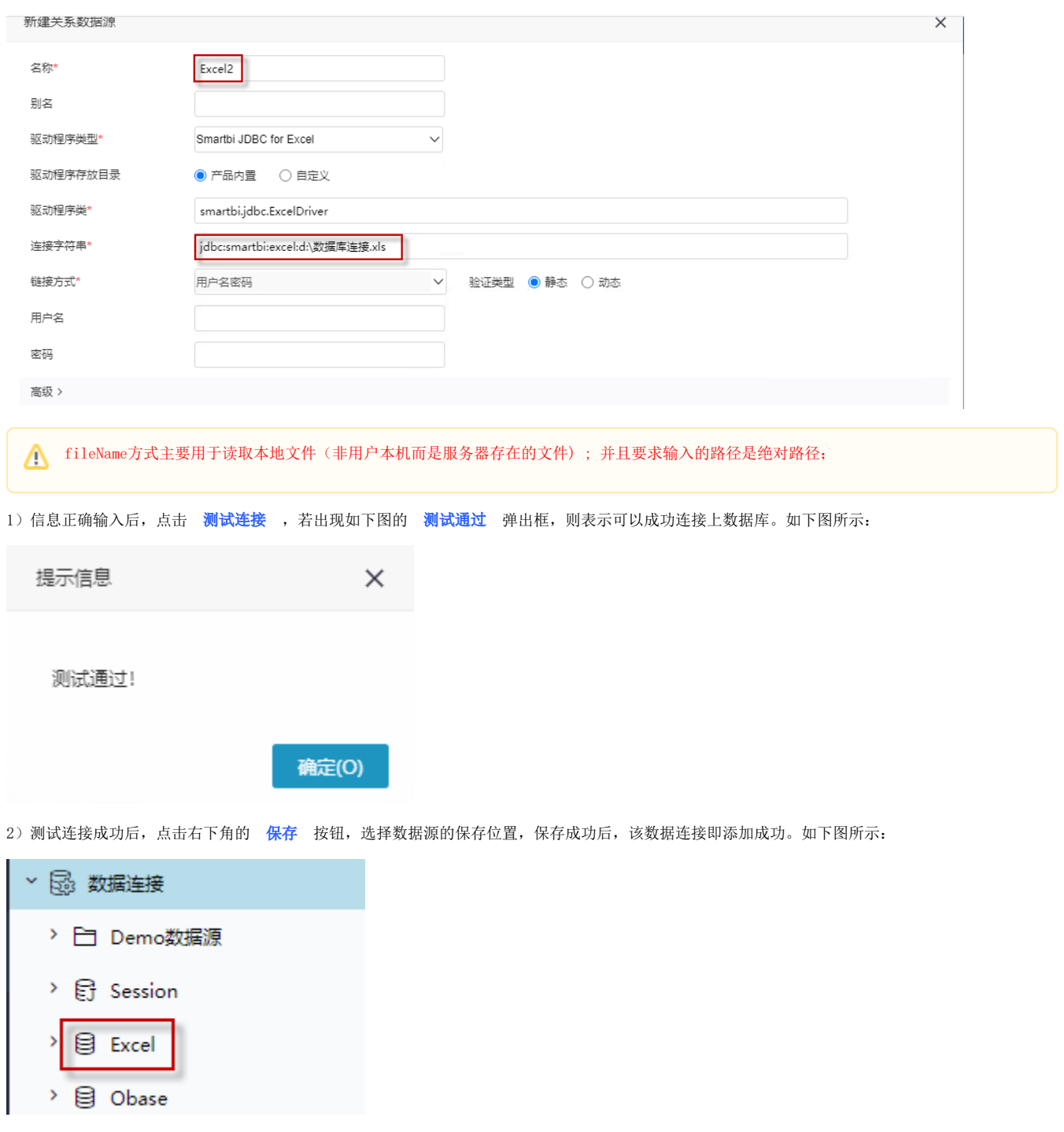

第二种方式使用filename进行连接,如下图所示: filename方式连接时, 在连接字符串直接写excel文件的绝对目录地址。

3) 数据库连接成功后,如果希望基于excel数据源做自助分析,还需要把相关表信息添加并保存到smartbi系统,进行数据库管理。

要点:

1、schema需要选择默认的PUBLIC。

2、不支持修改schema名称。